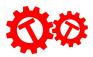

## Scratch Project: A-Maze-ing!

Completed Code: <u>https://scratch.mit.edu/projects/919266351/editor/</u> Base Code: <u>https://scratch.mit.edu/projects/919285218/editor</u>

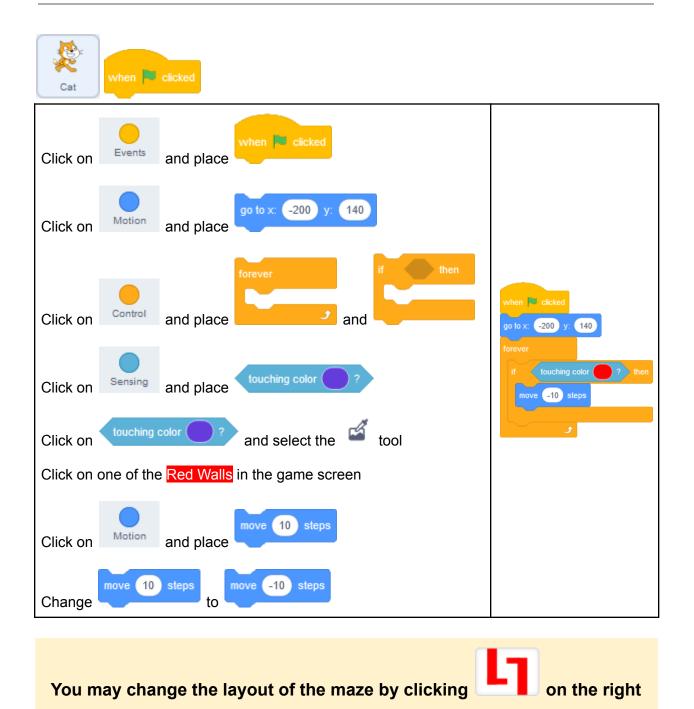

🖉 Backdrops

Select

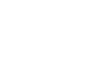

on the top to paint new mazes!

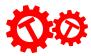

Change

| Cat when up arrow - key pressed                                   |                                       |
|-------------------------------------------------------------------|---------------------------------------|
| Click on events and place when up arrow - key pressed             | when up arrow - key pressed           |
| Click on Motion and place point in direction 90 and move 10 steps | point in direction 0<br>move 10 steps |
| Change to to                                                      |                                       |

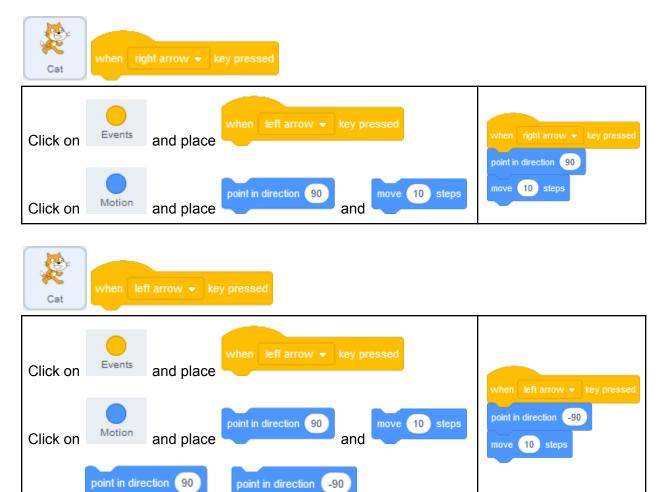

to

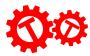

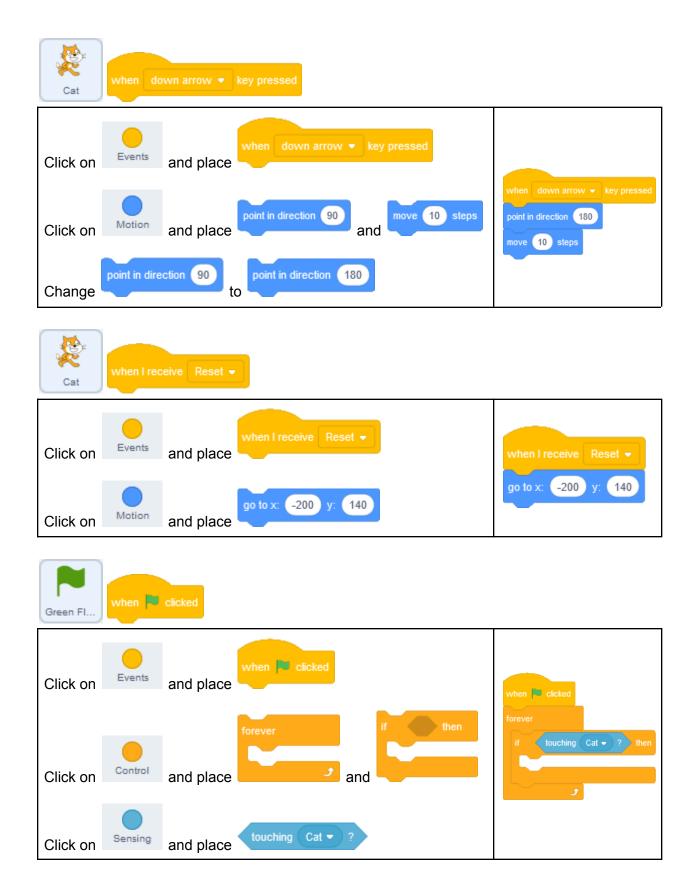

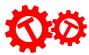

| Green Fl | when 🎮 | clicked   |                             |                                                                                 |
|----------|--------|-----------|-----------------------------|---------------------------------------------------------------------------------|
| Click on | Sound  | and place | play sound Win 👻 until done | when 💌 clicked<br>forever                                                       |
| Click on | Looks  | and place | next backdrop               | if <u>touching</u> Cat ▼ ? then<br>play sound Win ▼ until done<br>next backdrop |
| Click on | Events | and place | broadcast Reset -           | broadcast Reset -                                                               |

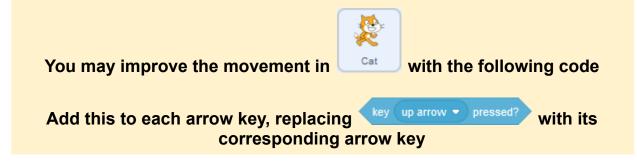

| Cat when up arrow - key pressed |           |           |                         |                                                                         |  |  |  |  |
|---------------------------------|-----------|-----------|-------------------------|-------------------------------------------------------------------------|--|--|--|--|
|                                 |           |           | repeat until            |                                                                         |  |  |  |  |
| Click on                        | Control   | and place |                         | when up arrow v key pressed<br>repeat until not key up arrow v pressed? |  |  |  |  |
| Click on                        | Operators | and place | not                     | point in direction 0<br>move 10 steps                                   |  |  |  |  |
| Click on                        | Sensing   | and place | key up arrow 💌 pressed? |                                                                         |  |  |  |  |